# WEBEX videóbeszélgetés

Programtelepítés és használati alapok Oktatók részére Számítógép, notebook

Készítette: Mondok József

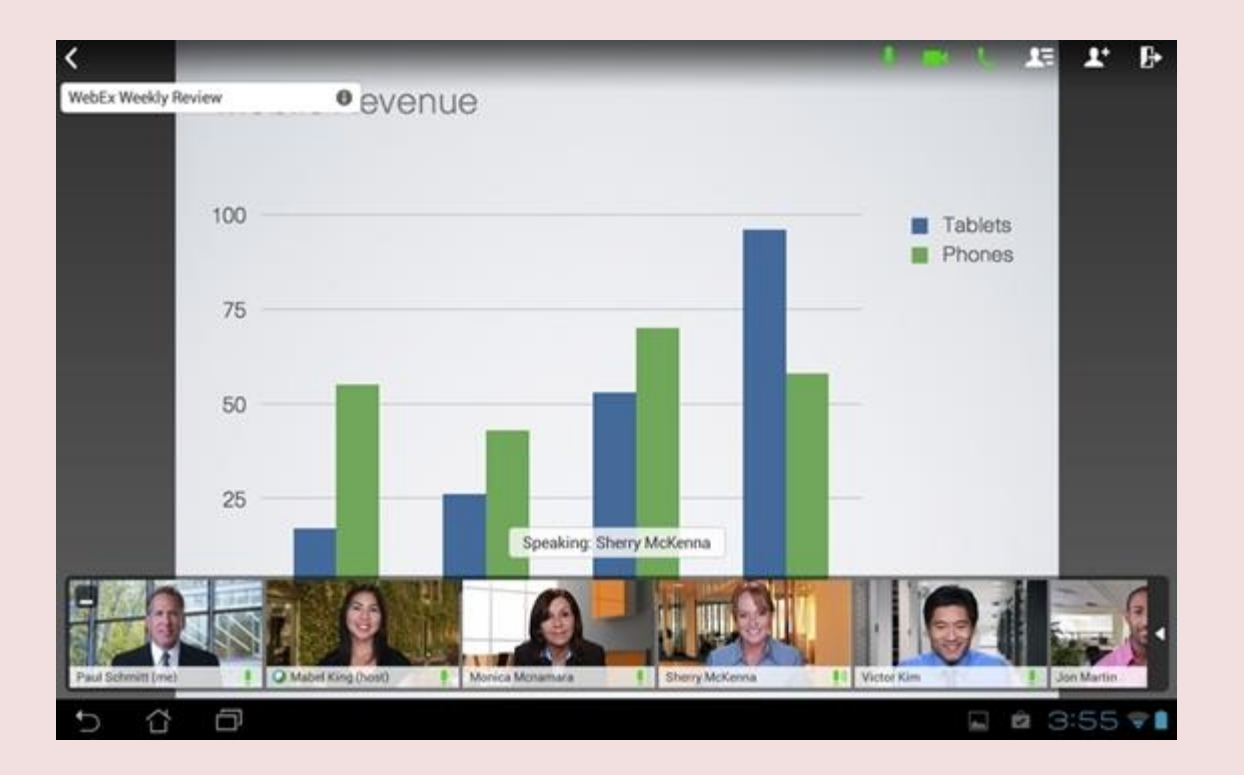

A webex program, egy videóbeszélgetés létrehozására és vezetésére szolgáló program. A program nagyobb létszámú résztvevő együttes videóbeszélgetését teszi lehetővé. A jelen változat maximum 50 résztvevőt engedélyez

### A program használható számítógépről és okostelefonról is.

A számítógépes használathoz elengedhetetlen: Külső vagy belső videókamera

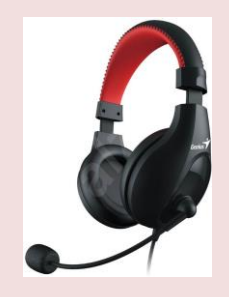

Mikrofonos fejhallgató

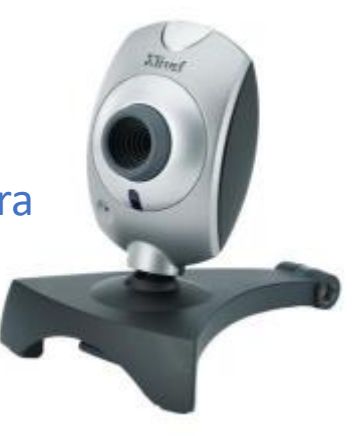

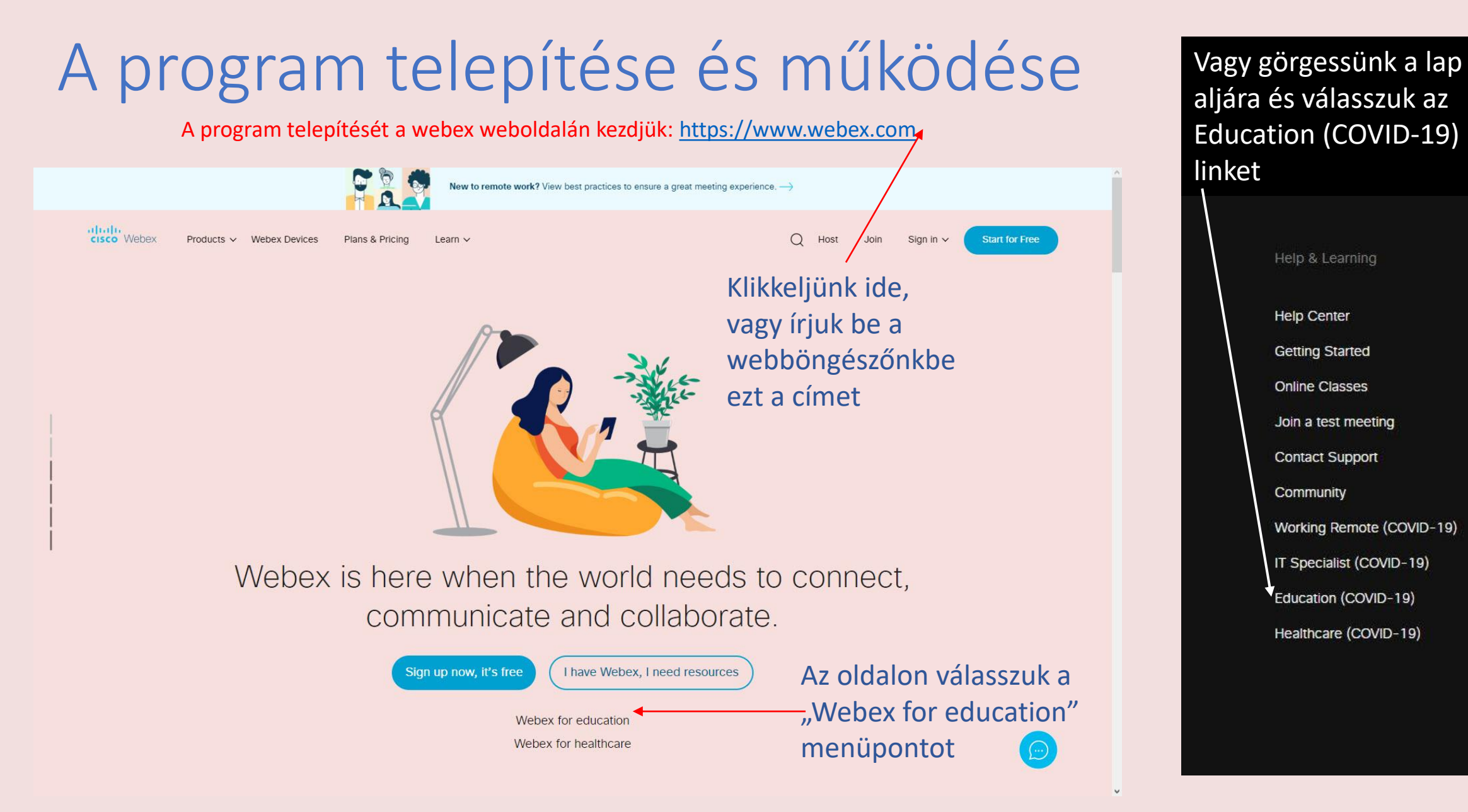

aboth<br>cisco Webex

#### Transition to virtual learning.

Schools and higher education institutions are facing unprecedented needs to close their physical classrooms, due to circumstances resulting from COVID-19 (coronavirus disease). We're here to keep your classrooms connected, so learning doesn't have to stop.

You'll find content to support teachers and faculty to teach remotely student and parent guides, and resources for IT to rapidly plan, deploy, and onboard users

A következő oldalon kicsit lefelé görgetve válasszuk az 1. részben a kijelölt részt: Sign up for free at Webex

 $\mathbf{R}$ 

We're here for you. Work remotely or from home.

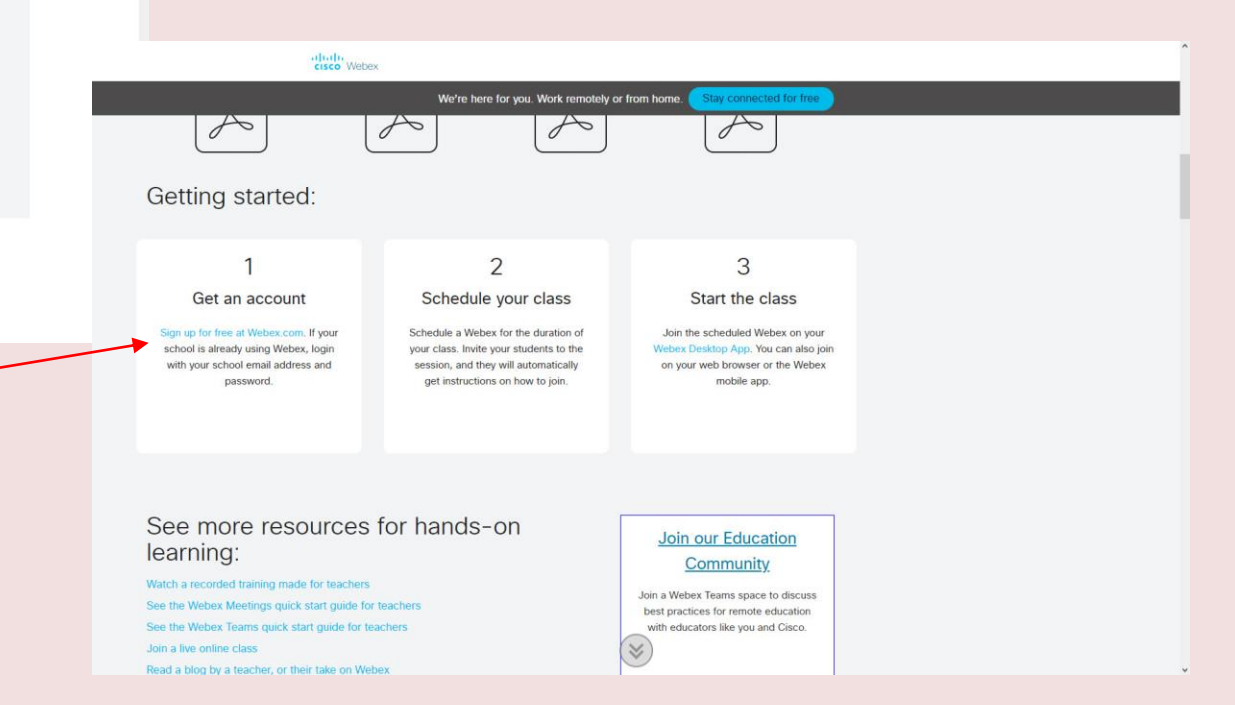

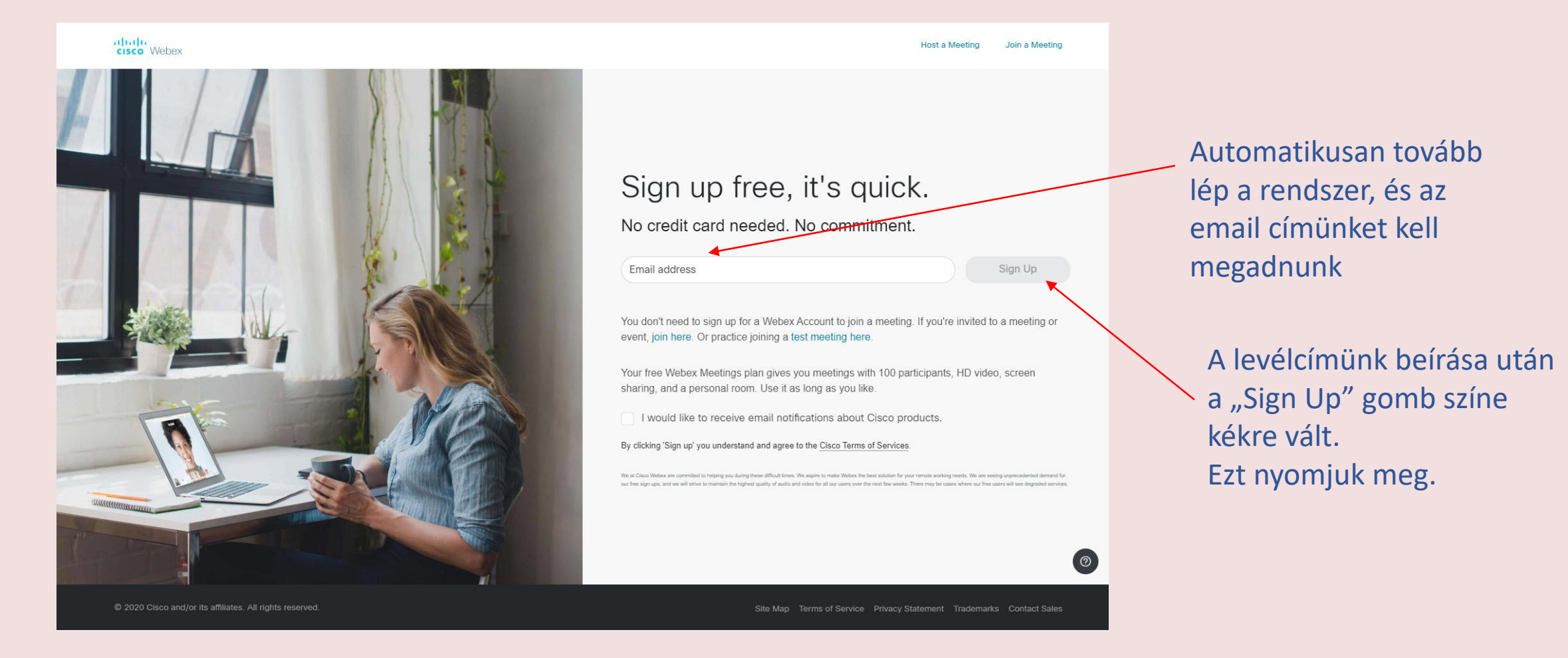

Készítette: Mondok József - 5/40

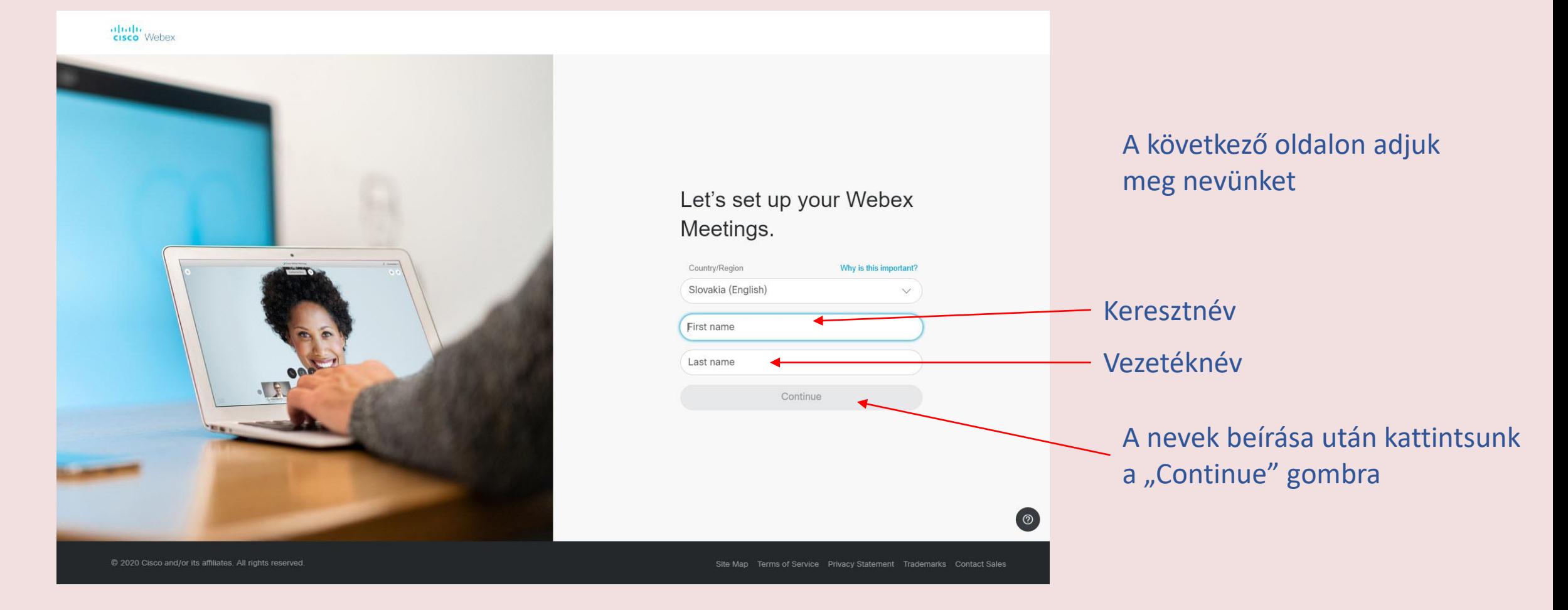

![](_page_6_Picture_1.jpeg)

A következő oldal arról informál, hogy a postánkba kapunk egy levelet, amelyben meg kell erősítenünk a regisztrációt.

![](_page_6_Picture_4.jpeg)

Your new account is ready.

We sent you an email with details on how to access vour account.

#### A postánkba a következő levelet kapjuk

![](_page_7_Picture_2.jpeg)

![](_page_8_Figure_1.jpeg)

Ez az oldal már a videóbeszélgetésünk "helyszíne"

![](_page_9_Picture_44.jpeg)

@ 2020 Cisco and/or its affiliates. All rights reserved. Privacy Statement | Terms of Service

 $\odot$ 

![](_page_10_Figure_1.jpeg)

#### Mentsük el ezt az oldalt a kedvenceink közé

@ 2020 Cisco and/or its affiliates. All rights reserved. Privacy Statement | Terms of Service

![](_page_11_Picture_24.jpeg)

![](_page_12_Figure_1.jpeg)

A program letöltésének helye, csak erősítsük meg.

#### A program sikeresen települt

#### A program telepítés alatt

![](_page_13_Picture_3.jpeg)

#### Beléphetünk a beszélgető szobánkba

#### Videóbeszélgetésünk helyszíne, a részleteket később ismertetem

![](_page_14_Figure_3.jpeg)

A programot telepítettük, indítsuk videóbeszélgetéseinket

- Tervezze meg videóbeszélgetései ütemtervét
- Válassza ki a meghívottak névsorát
- Küldje el a meghívót
- Az adott időben indítsa el a videóbeszélgetést
- Beszélgessen a meghívottakkal

![](_page_15_Picture_7.jpeg)

![](_page_16_Figure_1.jpeg)

Ez az oldal jelenik meg, ha sikerült a kedvencek közül indítani a programot.

obob.<br>cisco Webex Enter meeting information to join a meeting  $\qquad \qquad \textcircled{c}$ English Bence v A Home  $\Box$  Meetings Oktató neve s Personal Room (c) Recordings **BM 卷** Preferen Oul Insight  $(2)$  Support  $\downarrow$  Download  $\bigcirc$  Feedback **Upcoming Meeting**  $\Box$ You don't have any upcoming meeting C 2020 Cisco and/or its affiliates. All rights reserved. Privacy St

Ez az oldal jelenik meg, ha valami miatt nem voltunk sikeresek az oldal korábbi elmentésében

Ne ijedjünk meg, be kell jelentkeznünk

![](_page_17_Figure_5.jpeg)

Készítette: Mondok József - 18/40

#### A belépéshez meg kell adnunk jelszavunkat

![](_page_18_Picture_2.jpeg)

Ha sikeresek voltunk akkor ez az oldal nyílik meg

![](_page_19_Picture_2.jpeg)

#### Ezen az oldalon állítjuk be videóbeszélgetéseink paramétereit

#### A főmenü részei

![](_page_20_Figure_2.jpeg)

#### A program környezete amerikai angol. Ajánlott ezt megváltoztatni.

#### Lépjünk be a beállítások menübe

![](_page_21_Picture_36.jpeg)

#### Állítsuk be a középe európai időt

![](_page_21_Picture_37.jpeg)

#### Válasszuk ki a német régiót

![](_page_21_Picture_38.jpeg)

A beállítások eredménye: az idő helyi idő lesz és 24 órás formátumú Készítette: Mondok József - 22/40

Videóbeszélgetéseink tervét a Meetings menüpontból indítva állítjuk be.

![](_page_22_Picture_54.jpeg)

@ 2020 Cisco and/or its affiliates. All rights reserved. Privacy Statement | Terms of Service

![](_page_23_Figure_0.jpeg)

#### Beszélgetés ismétlődésének beállítása

Előbb jelöljük be

![](_page_23_Figure_3.jpeg)

Készítette: Mondok József - 24/40

Az idő megadása után

![](_page_24_Picture_54.jpeg)

A sikeres tervezés után ezen az oldalon látjuk a beszélgetéseinket.

#### A videóbeszélgetést is erről az oldalról indítjuk

#### A videóbeszélgetés kezdete előtt 5-10 perccel behívjuk ezt az oldalt

![](_page_25_Picture_4.jpeg)

Meghívott beszélgetőtársaink csak az időpont kezdete után tudnak csatlakozni a beszélgetésünkhöz. Előtte nem.

@ 2020 Cisco and/or its affiliates. All rights reserved. Privacy Statement | Terms of Service

#### Belépés a videószobába

![](_page_26_Picture_2.jpeg)

![](_page_27_Figure_1.jpeg)

Sikeresen beléptünk a videószobánkba.

![](_page_27_Figure_3.jpeg)

![](_page_28_Figure_0.jpeg)

Alul a középső részen megjelenő gombok és használatuk

![](_page_29_Figure_2.jpeg)

Megj.: Ezek a gombok eltűnnek a felületről, ha nem vagyunk aktívak, de ha megmozdítjuk az egeret, azonnal megjelennek.

#### Beszélgetés befejezése

![](_page_30_Figure_2.jpeg)

**End Meeting** 

Cancel

Teendő videóbeszélgetés befejezés bezárása után

![](_page_31_Picture_2.jpeg)

Készítette: Mondok József - 32/40

A már megtervezett beszélgetéseket elindíthatjuk közvetlenül is.

A telepítést követően az asztalunkon megjelenik a program ikonja is

Az ikonra kattintva elindul a program maga, ahol látjuk a megtervezett beszélgetéseket időrendben.

![](_page_32_Figure_4.jpeg)

![](_page_32_Picture_65.jpeg)

A menüpont további részei

Felvétel készítés

A rendszer itt tárolja azokat a felvételeket amiket a beszélgetés közben rögzítettünk.

![](_page_33_Picture_4.jpeg)

A menüpont további részei

Haladó beállítások

Személyes videószobánk adatai és egyes beállítási lehetőségek.

![](_page_34_Picture_32.jpeg)

#### A menüpont további részei

![](_page_35_Picture_2.jpeg)

#### Haladó beállítások

#### Időpont tervező

A menüpont további részei

Bepillantás

Azokat a beszélgetéseket láthatjuk itt, ahol házigazdák voltunk

![](_page_36_Picture_4.jpeg)

#### A menüpont további részei

![](_page_37_Picture_27.jpeg)

#### A menüpont további részei

Visszajelzés

Lehetőség a Cisco Webex felé visszajelzést küldeni.

![](_page_38_Picture_26.jpeg)

### Biztonsági felhívás!

Szeretném felhívni az oktatók figyelmét, hogy a biztonsági szint emelése miatt a Webex az aktuálisan élő videóbeszélgetéseket 10 perc után automatikusan lezárja. Ez azt jelenti, hogy ezután, ha a tanulók közül valaki kiesik a beszélgetésből, vagy később szeretne kapcsolódni, akkor a belépéshez kötelezően használnia kell a beszélgetéshez generált jelszót. Erre figyelmeztessék őket! A tanuló ezután csak az oktató jóváhagyását követően kerül be újra a beszélgetésbe.